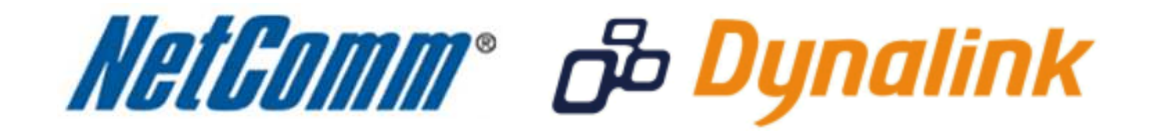

J

**Bridge Mode Setup**  (RTA1025W)

 $\overline{\phantom{a}}$ 

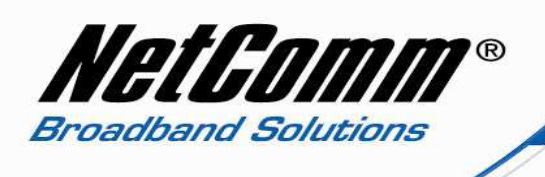

## **Bridge Mode**

This guide will take you through the steps required to set your modem to bridged mode.

- 1. Navigate to http://192.168.1.1 using admin as both the username and password when prompted.
- 2. Select "**Advanced"** from the menu at the top of page.
- 3. Select "**Internet**" then "**Connections**" from the menu on the left hand side of the screen.

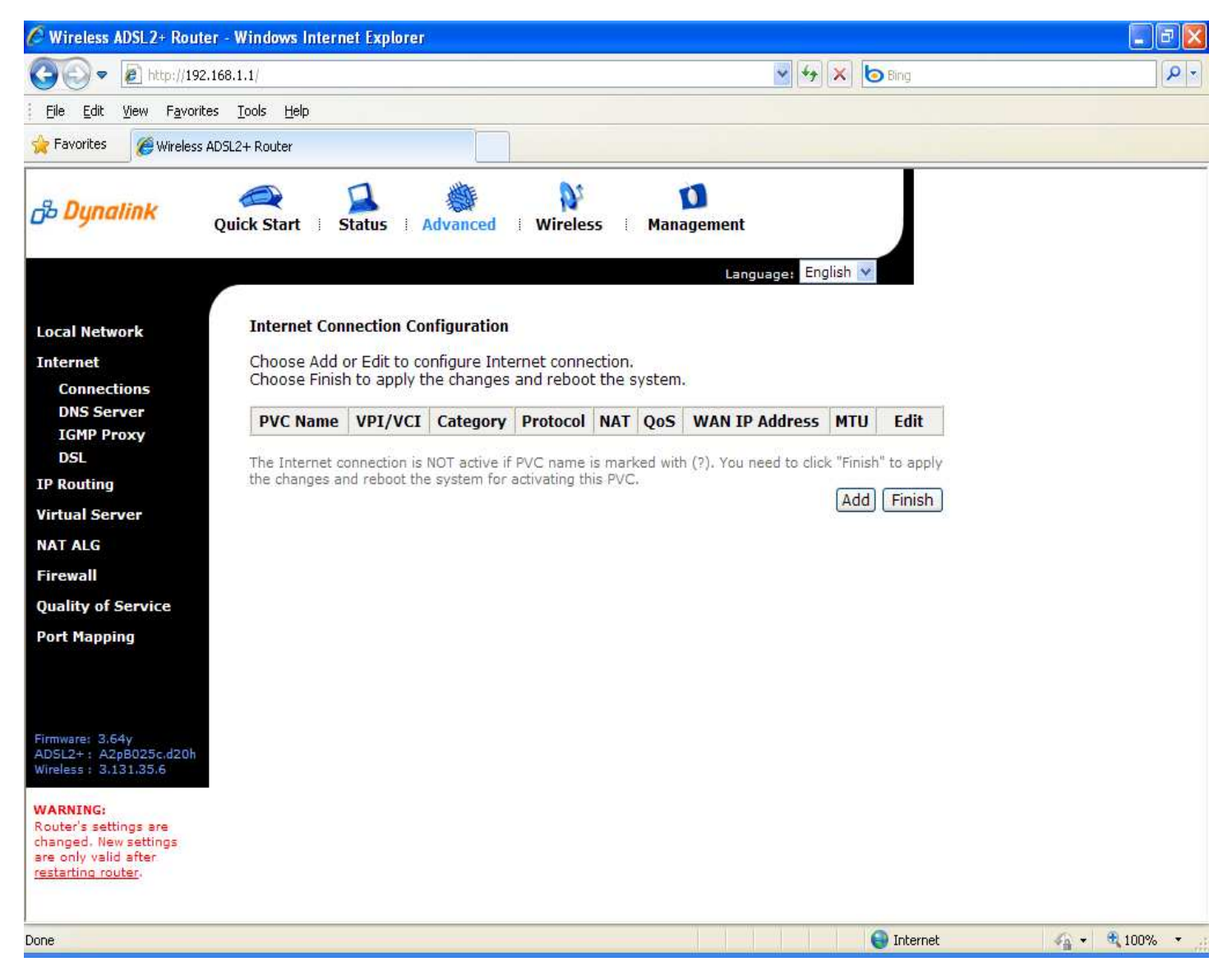

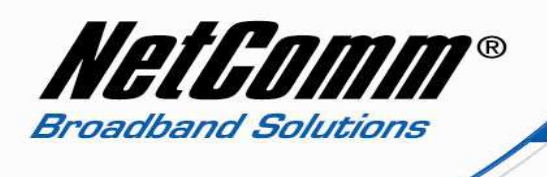

- 4. Press the Add button under the list of current Internet Connections.
- 5. Set the VPI to 8. (New Zealand users set your VPI to 0 )
- 6. Set the VCI to 35. (New Zealand users set your VCI to 100 )

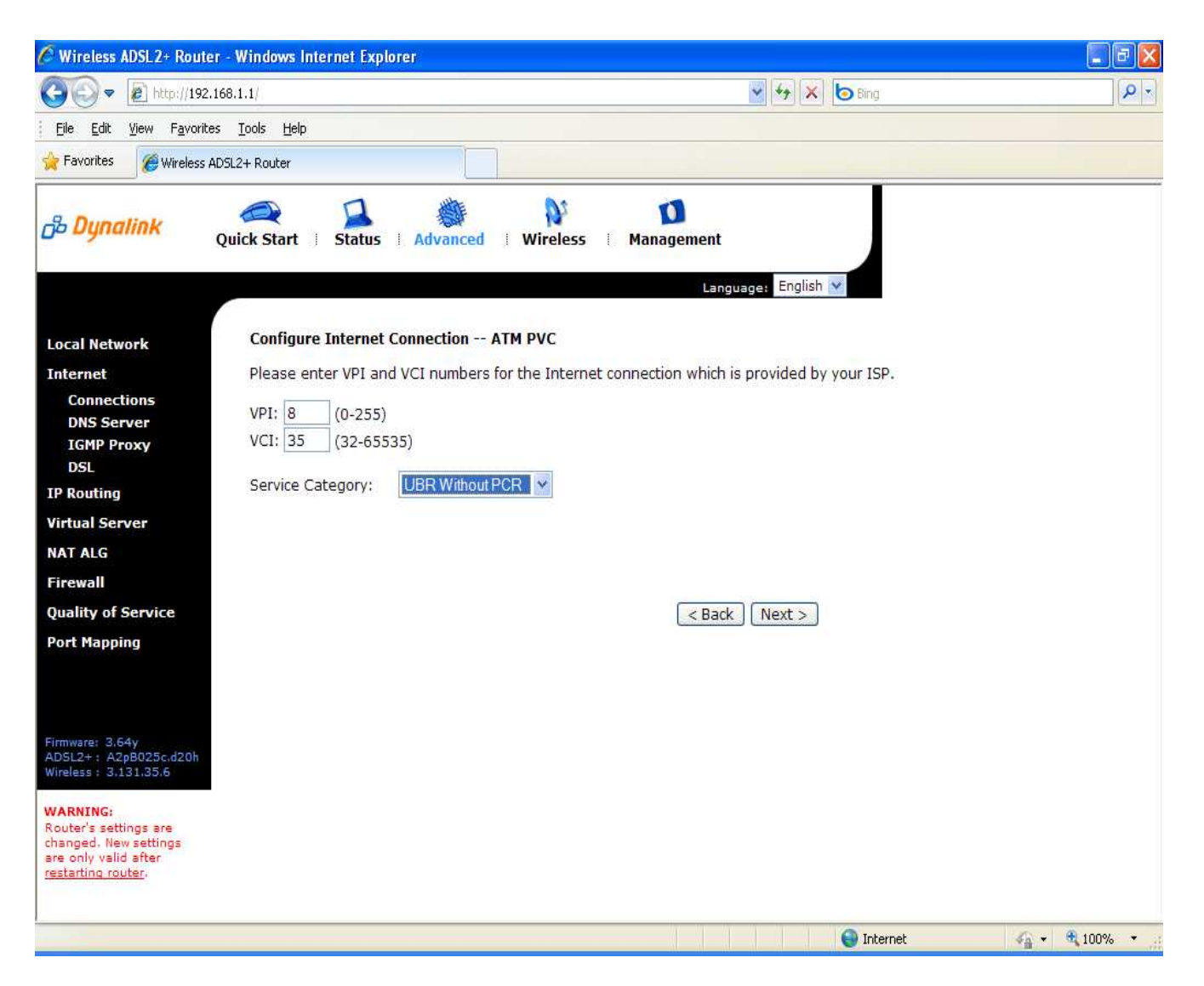

7. Press the Next Button.

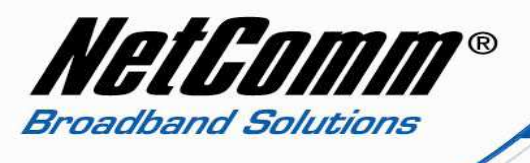

8. Select Bridging as the Protocol type with LLC / SNAP ( Bridging ) as the encapsulation type.

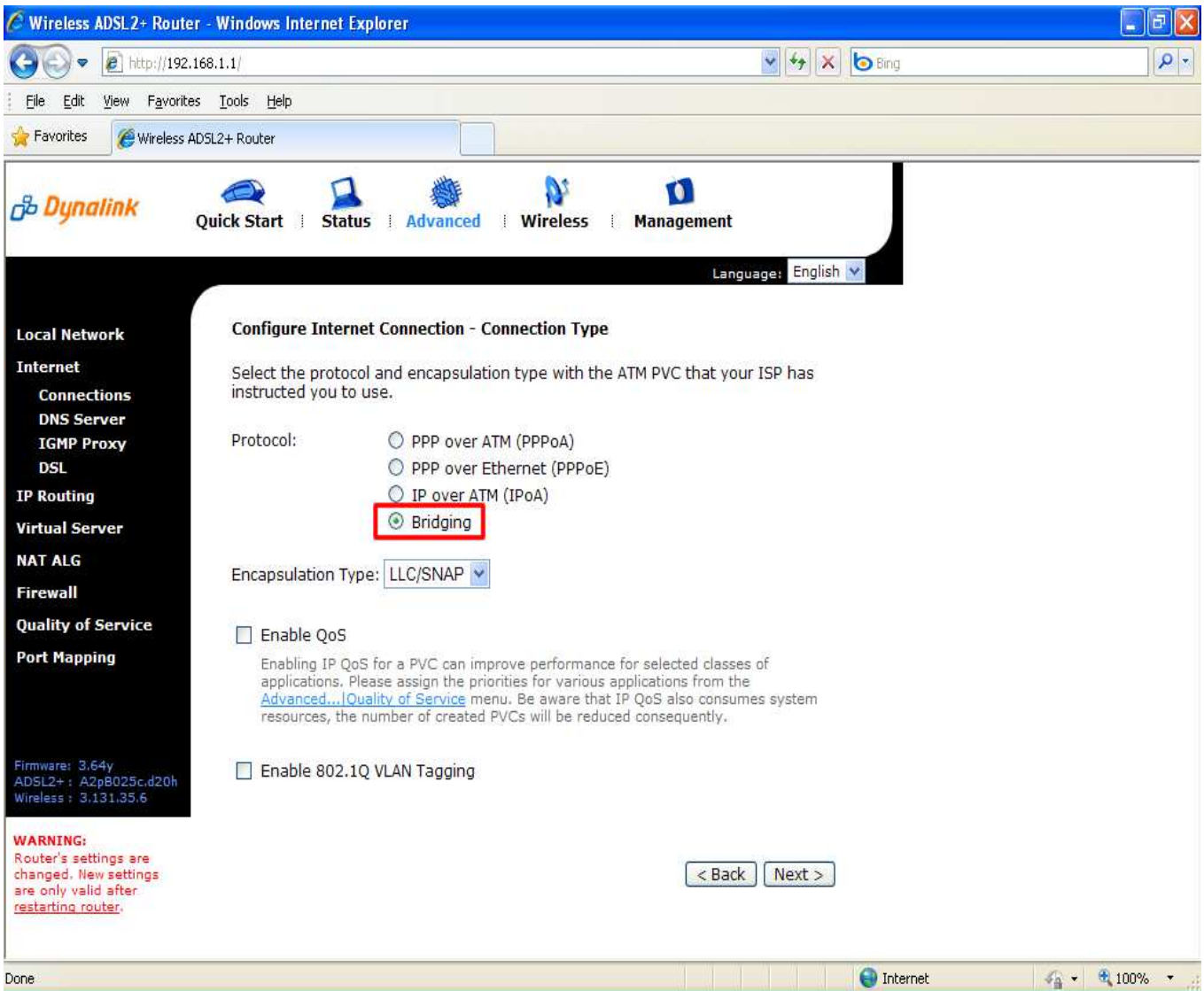

9. Quality of Service (QOS) is optional as is 802.1Q VLAN Tagging. Quality of Service is used to prioritise different network traffic and 802.1Q VLAN Tagging allows the sharing of a physical ethernet network link by multiple independent logical networks. It is recommended leaving these options unselected unless they are needed as part of your network infrastructure or for optimal network performance.

10. Press the Next button.

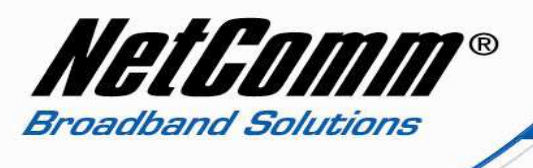

11. Leave the WAN IP Settings as default none unless directed otherwise by your Internet Service Provider or Network Administrator.

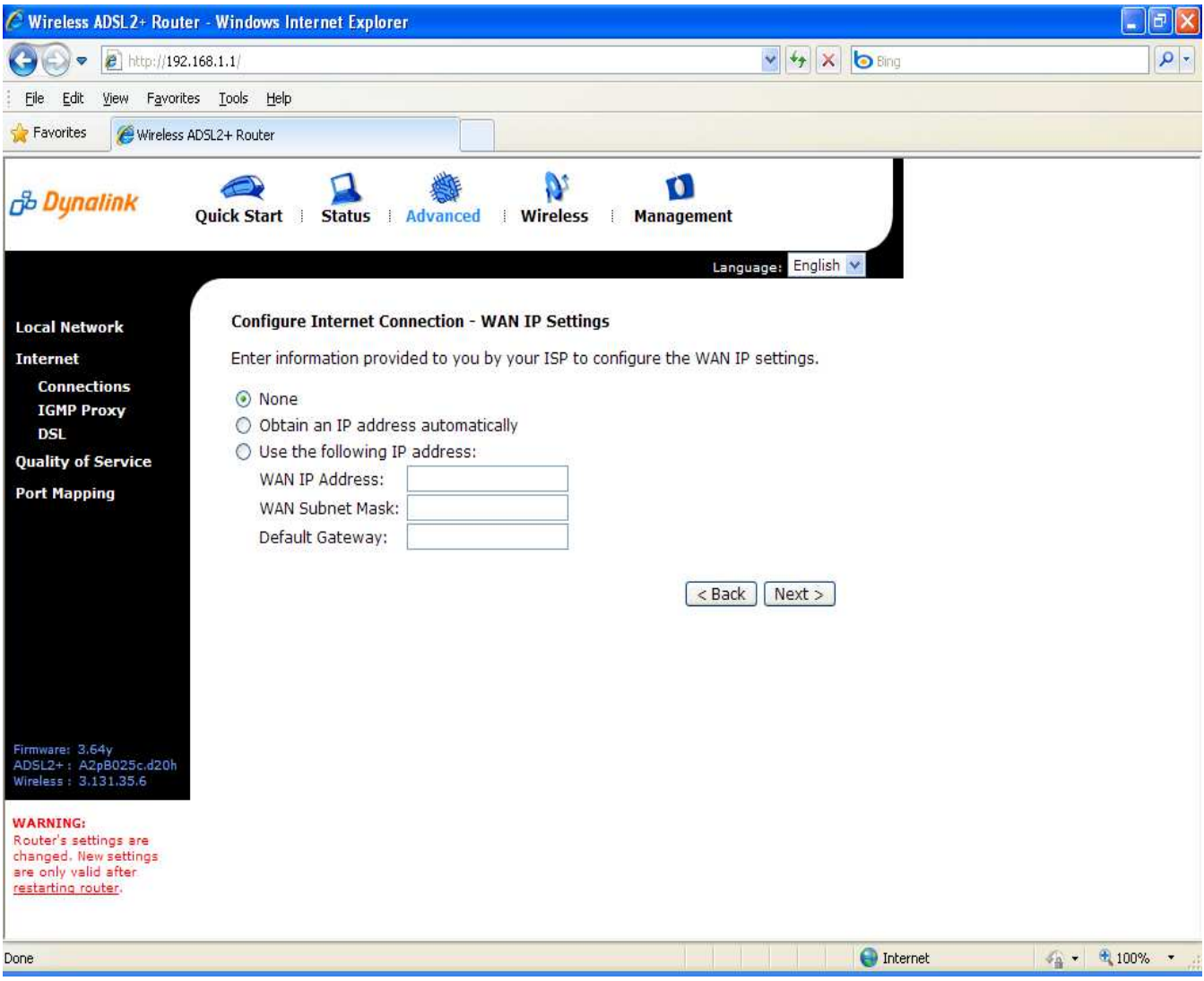

12. Press the Next button.

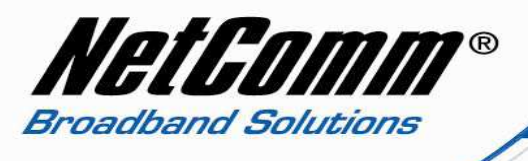

- 13. Make sure Enable this Internet Connection is selected.
- 14. Changing the Connection name is optional.

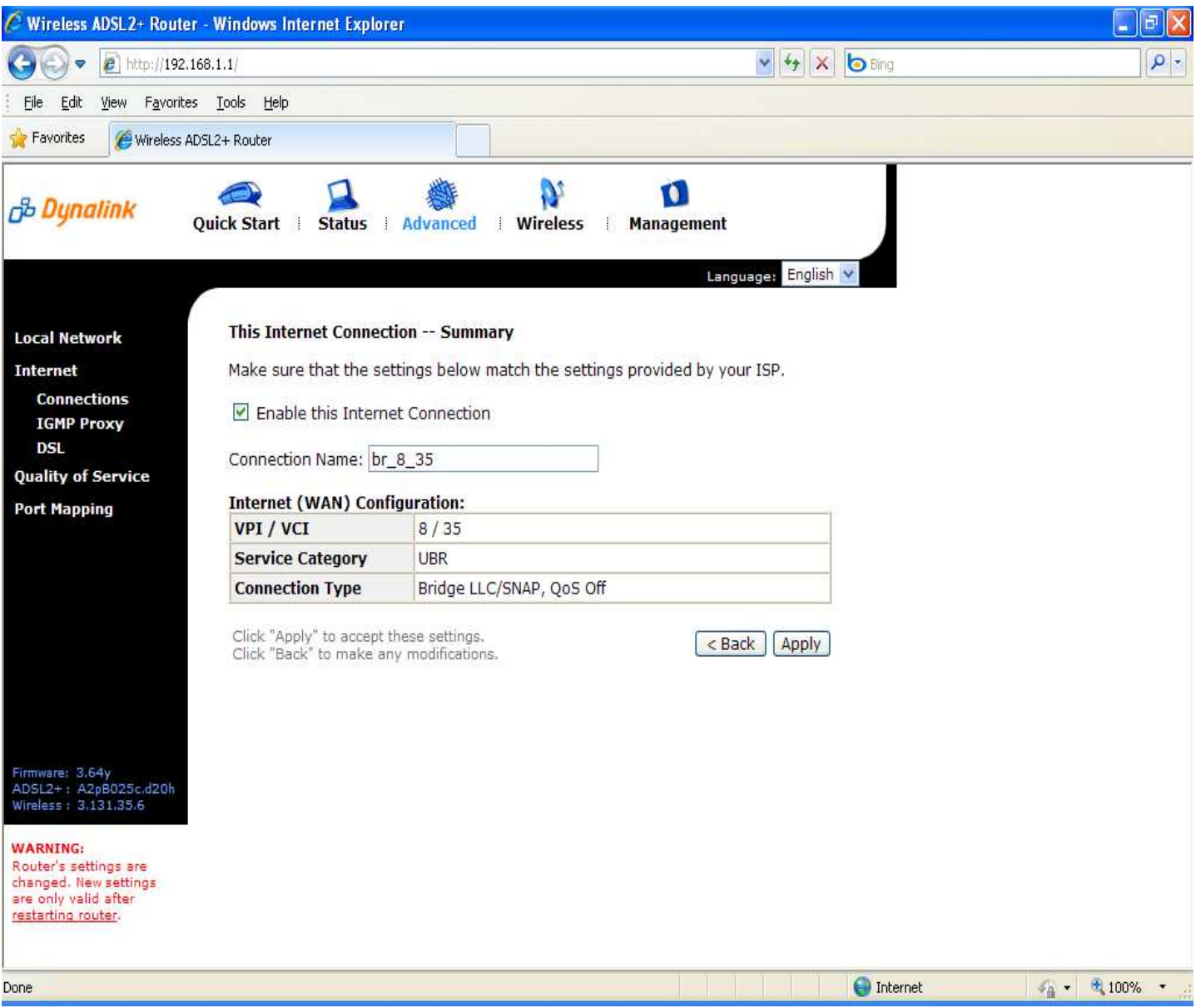

15. Press the Apply button.

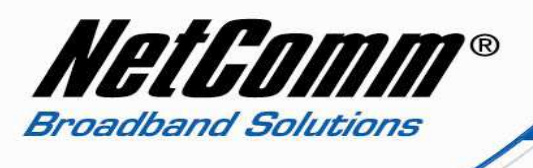

16. You will now be presented with the summary of the Internet connection you have just created as per the screen shot below.

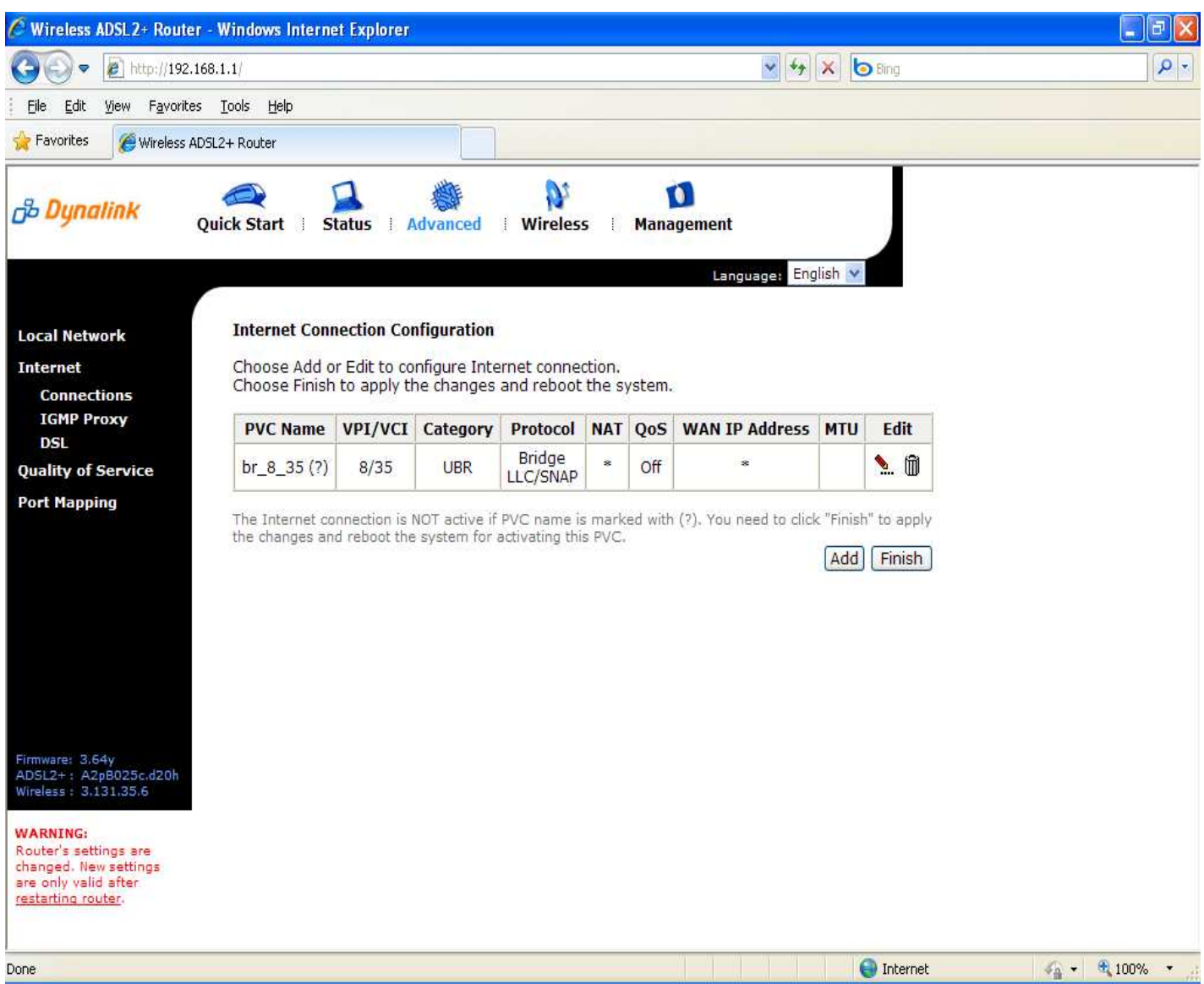

17. Note this new profile will not be activated until the router is restarted. The summary reflects this by displaying a question mark under the PVC name section.

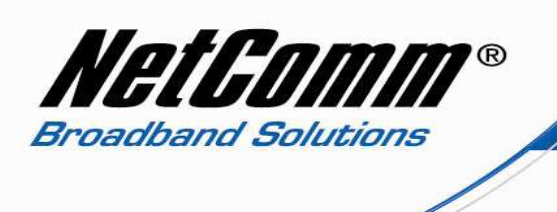

18. To restart the router select Management > Restart Router.

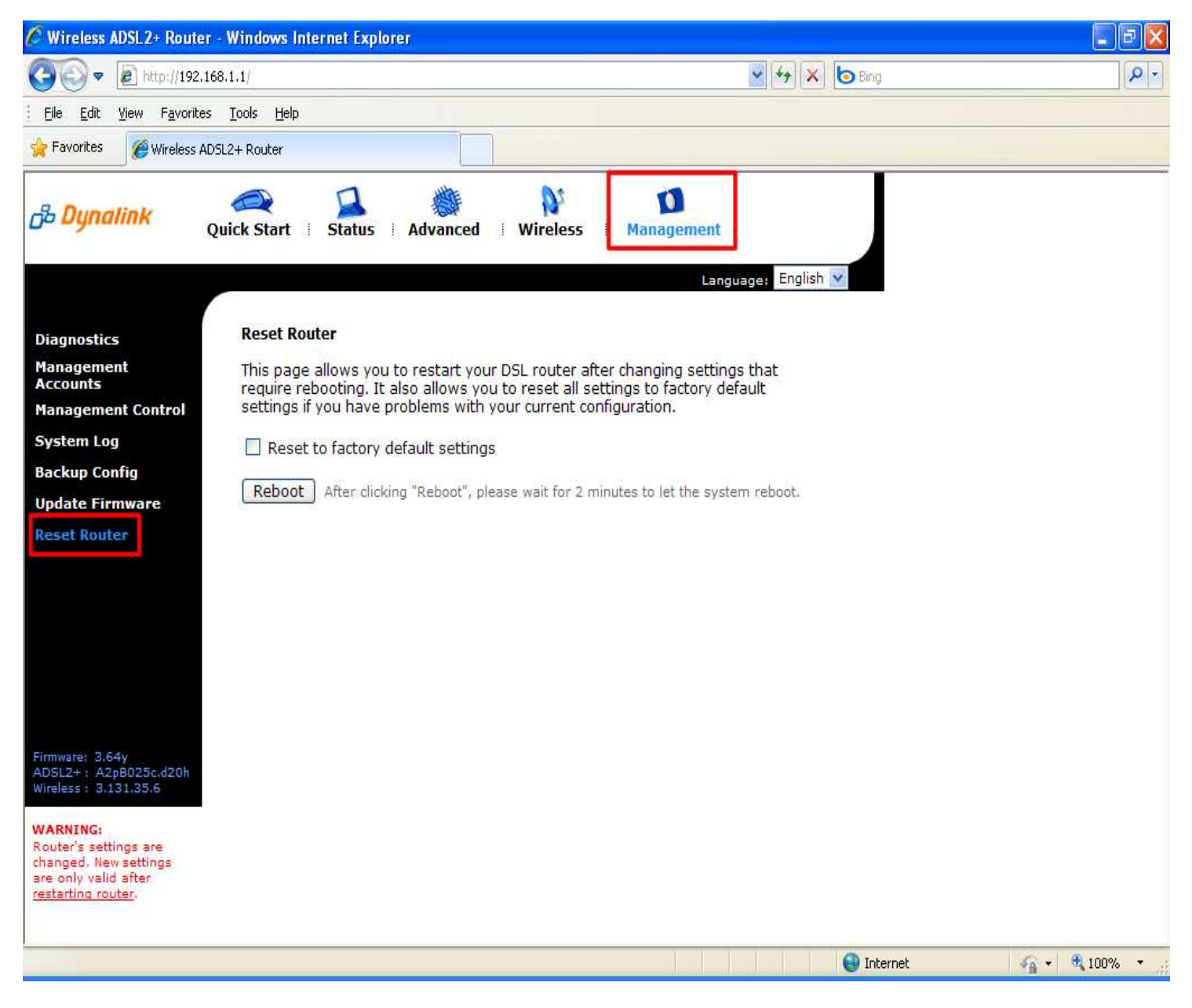

19. Press the Reboot button.

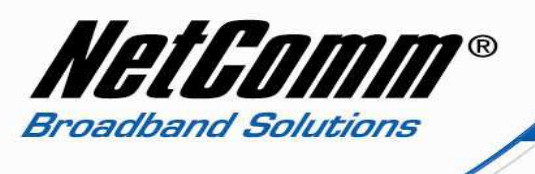

20. After the router has rebooted select Advanced > Internet > Connections.

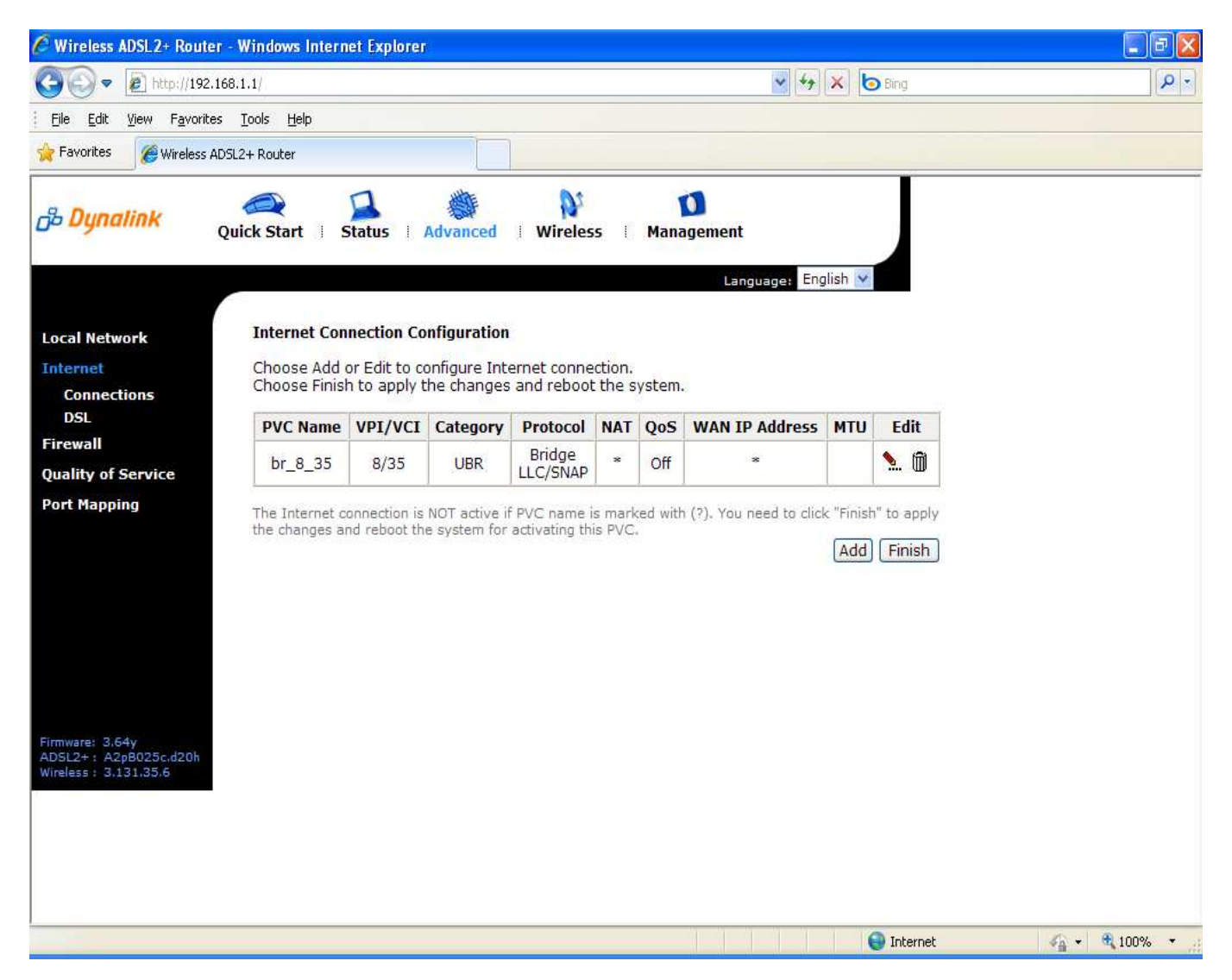

21. Congratulations, the connection profile has now been activated and router is now in Bridge mode.